## NO: MC1DHEGBV0

# **无线条码扫描器 设置手册**

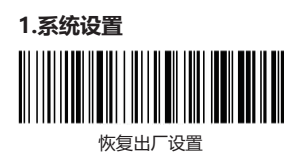

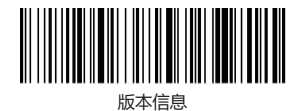

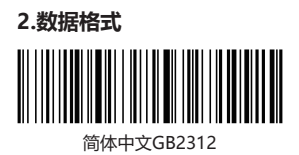

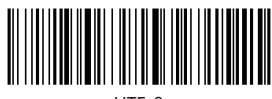

UTF-8

注: 本产品支持无线接收器和有线USB接口输出中文, 根据条码编码类型选择相应 的设置条 码讲行设置输出。

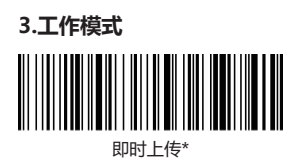

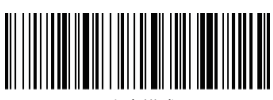

盘点模式

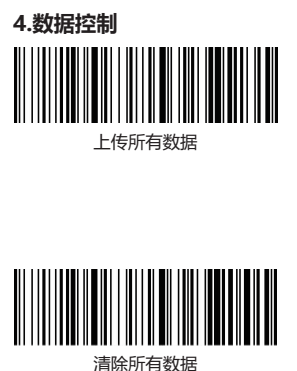

#### **5.无线配对步骤**

无线模式支持Windows, MacOS, Linux, Unix, Android等系统使用接收器 连接使用。

**第一步:**扫描"无线模式"设置码; 设置无线模式时,会默认优先连接上次配对 过 的接收器。

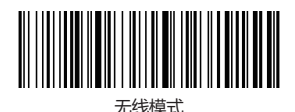

显示总数

**第二步:**扫描"一键配对"设置码; 条码器绿色LED1快速闪烁,进入无线配对 状态。

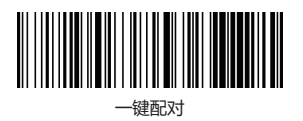

**第三步:**将接收器插入主机(1分钟内),听到" 滴"一声,表示连接配对成功 ,蓝色LED2长亮。

#### **6.蓝牙配对步骤**

无线蓝牙HID支持Windows, MacOS, IOS, Android等系统使用蓝牙HID连接 使用。

**第一步:**扫描"蓝牙HID模式"设置码; 设置蓝牙HID模式时,会默认优先连接 上次配对过 的蓝牙设备。

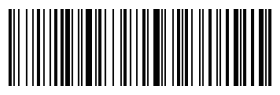

HID模式

**第二步:**扫描"一键配对"设置码; 扫描枪绿色LED1和蓝色LED2交替快速闪烁 ,进入 蓝牙HID配对状态。

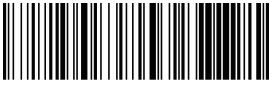

一键两对

第三步: 在主机设备中打开蓝牙并搜索到"Bar- CodeScannerHID"的条码器设 备,之后点击该 设备,直到听到"滴"一声,表示连接配对成功, 蓝色LED2长 亮。

**注:**启动条码器,长按按键8秒后指示灯闪烁,再松开按键,可以快速可以进入蓝 牙HID配对状态。

#### **7.蓝牙SPP/BLE配对步骤**

无线蓝牙SPP/BLE支持Windows,MacOS,IOS ,Android等系统使用蓝牙串口 连接使用。

**第一步:**扫描"蓝牙SPP模式"蓝色LED2快速闪 烁。(或扫描"蓝牙BLE模式" 设置码绿色LED1和 蓝色LED2同步快速闪烁。) 设置蓝牙SPP或BLE模式时,条 码器会自动进入广 播状态。

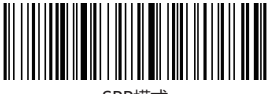

SPP模式

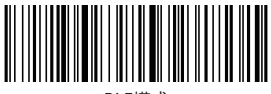

BLE模式

**第二步:**在主机设备端使用串口透传工具,搜索到 "BarCodeScannerSPP"或 "BarCodeScan- nerBLE" 的条码器设备, 之后点击该设备, 直到 听到 "滴" 一 声,表示连接配对成功,蓝色LED2 长亮。

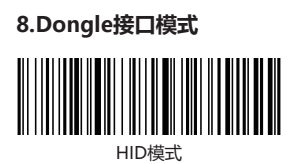

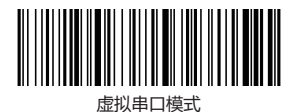

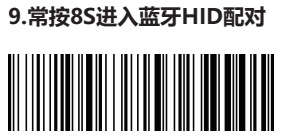

#### 开启常按功能

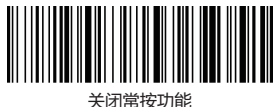

### **10.IOS系统HID虚拟键盘:**

使用蓝牙HID模式连接IOS系统时,可以设置快速 双击按键显示或隐藏IOS虚拟键 盘。

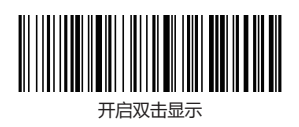

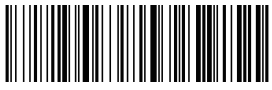

关闭双击显示

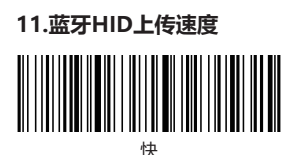

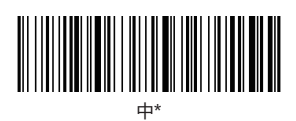

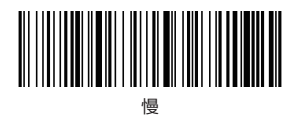

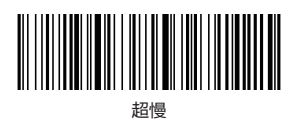

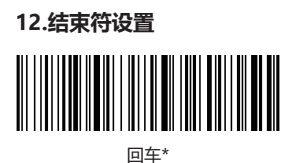

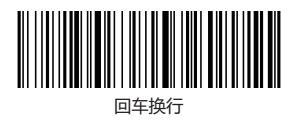

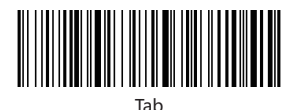

║

关闭

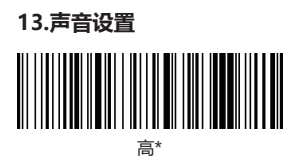

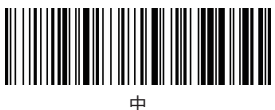

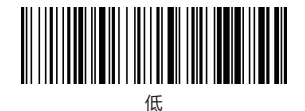

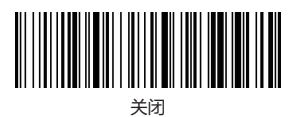

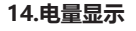

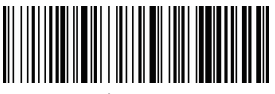

电量显示

**15.休眠模式**

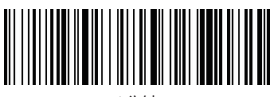

1分钟

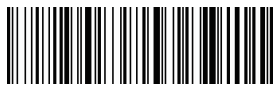

5分钟

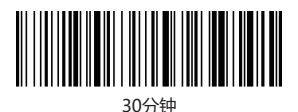

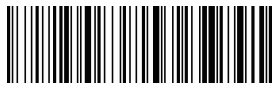

不休眠

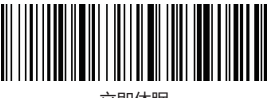

立即休眠

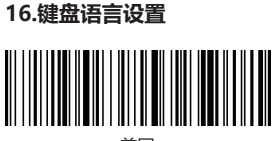

美国

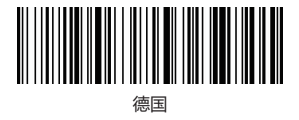

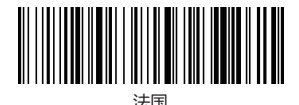

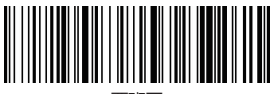

西班牙

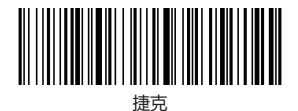

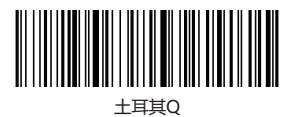

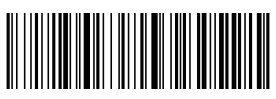

土耳其F

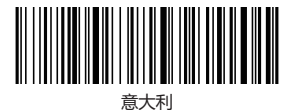

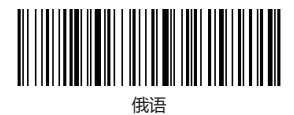

# **LED指示灯说明**

**·** 绿色LED1灯亮:

---扫码指示灯, 读码成功闪烁--次。

**·** 蓝色LED2灯亮:

---连接指示灯,连接成功长亮。

**·** 绿色LED1快速闪烁: ---表示条码器处于无线配对状态。

**·** 蓝色LED2快速闪烁:

---表示条码器处于蓝牙SPP模式配对状态。

**·** 绿色LED1和蓝色LED2交替快速闪烁: ---表示条码器处于蓝牙HID模式配对状态。

**·** 绿色LED1和蓝色LED2同步快速闪烁: ---表示条码器处于蓝牙BLE模式配对状态。

## **保修卡/WarrantyCard**

用户姓名/UserName:

联系电话/TelephoneNumber:

联系地址/Address:

产品名称/ProductName:

产品型号/ModelNO.:

产品序列号/ProductSerialNumber:

购买日期/PurchaseDate:

问题描述/Problem Description: